# **Creating and displaying contextual relationships**

Once you enable the creation of contextual relationships in the **Project Options** dialog, you can start creating them immediately.

You can create contextual relationships from multiple places in your modeling tool:

- Structure tab ([Model Browser\)](https://docs.nomagic.com/display/MD2022xR1/Model+Browser)
- [Internal Block Diagram and Block Definition Diagram](#page-0-0)
- **[Structure tree-view Dependency Matrix](#page-2-0)**
- [Structure tree-view table](#page-2-1)

## **Creating contextual relationships from all the places listed above**

To create contextual relationships from the **Create Relations** dialog

- 1. Right-click an element, click **Create Relation** > **Outgoing**/**Incoming**, and then select the contextual relationship type to create. The **Create New <relation name> (contextual) To** / **From** dialog opens.
- 2. Do one or more of the following:
	- In the Model Browser, select the element to create a relationship to / from.
	- On the diagram pane, select the element to create a relationship to / from.
	- In the **Create New <relation name> (contextual) To** / From dialog, click , and select the element to create a relationship to / from.
- 3. Click **OK**.

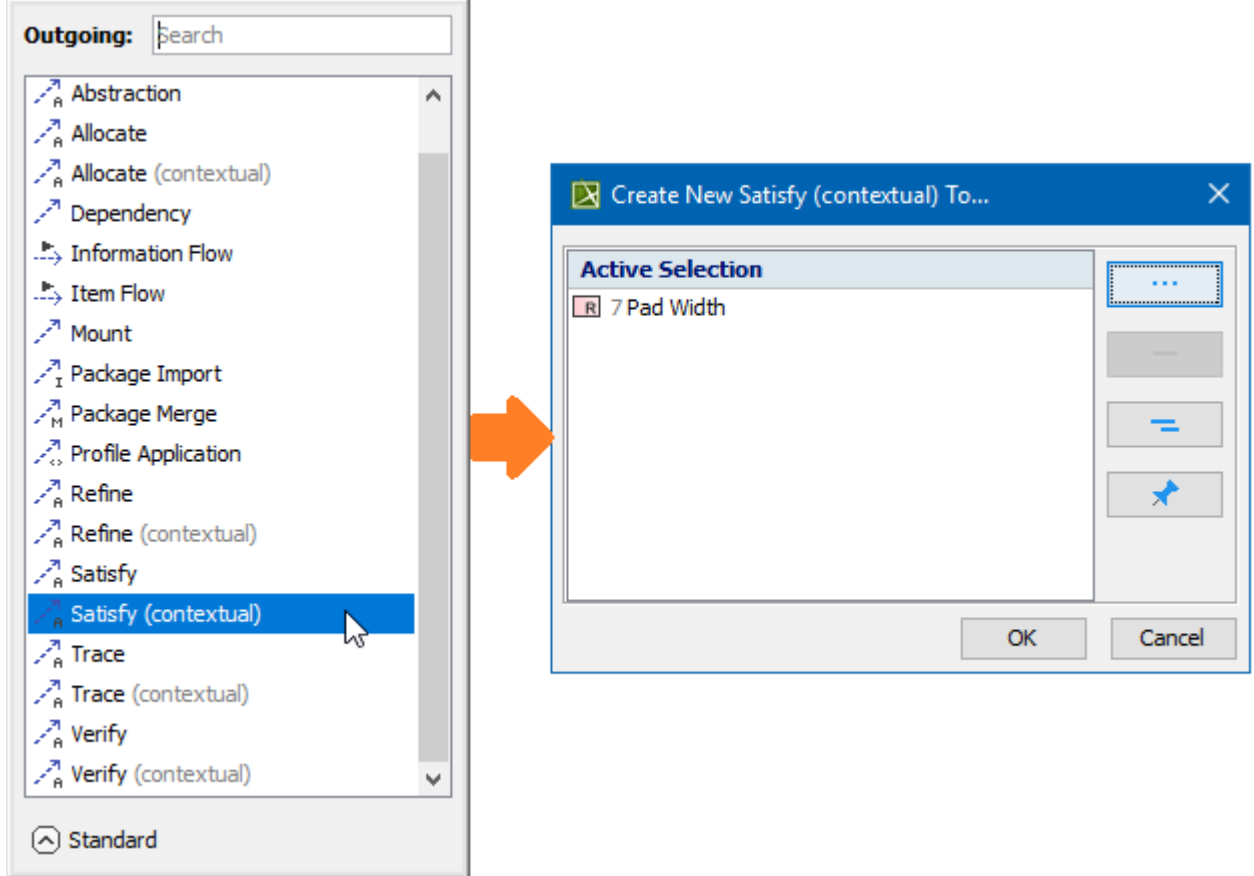

Creating contextual relationships using the Create Relations dialog.

[Learn more about creating relationships >>](https://docs.nomagic.com/display/MD2022xR1/Creating+a+relationship)

## <span id="page-0-0"></span>**Creating and displaying contextual relationships in diagrams**

To create contextual relationships from the **diagram palette** or **smart manipulator toolbar**

#### 1. Do one of the following:

- On the diagram palette, select the relationship type to create.
- On the diagram pane, select the relationship end and click <sup>3</sup> in the smart manipulator toolbar.
- 2. Select the appropriate elements on the diagram pane.

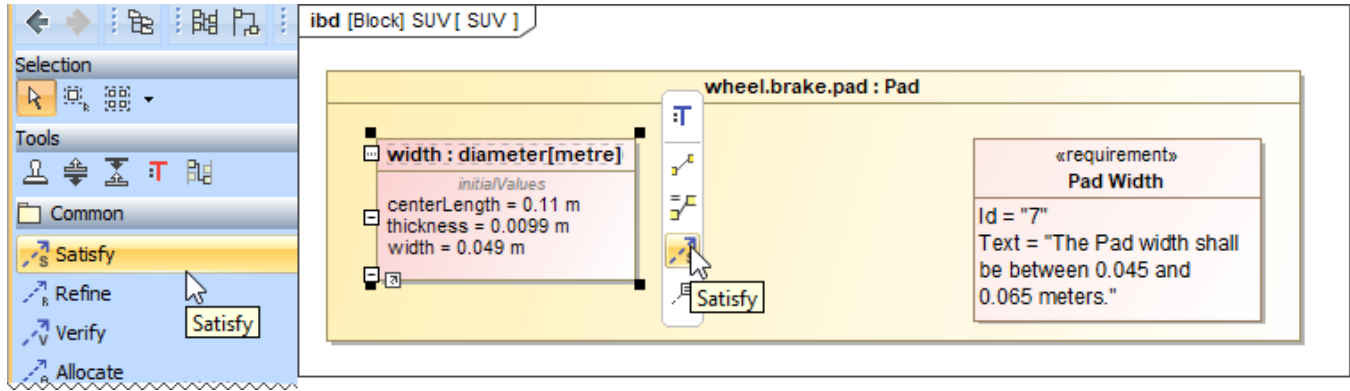

Creating contextual relationships from the diagram palette or smart manipulator toolbar.

#### To contextualize relationships from the **smart manipulator toolbar**

- 1. In the diagram pane, click on the existing relationship. The smart manipulator toolbar appears.
- 2. Click  $\blacksquare$  to contextualize the selected relationship.

You can only contextualize Allocate, Refine, Satisfy, Trace, and Verify relationships. Λ

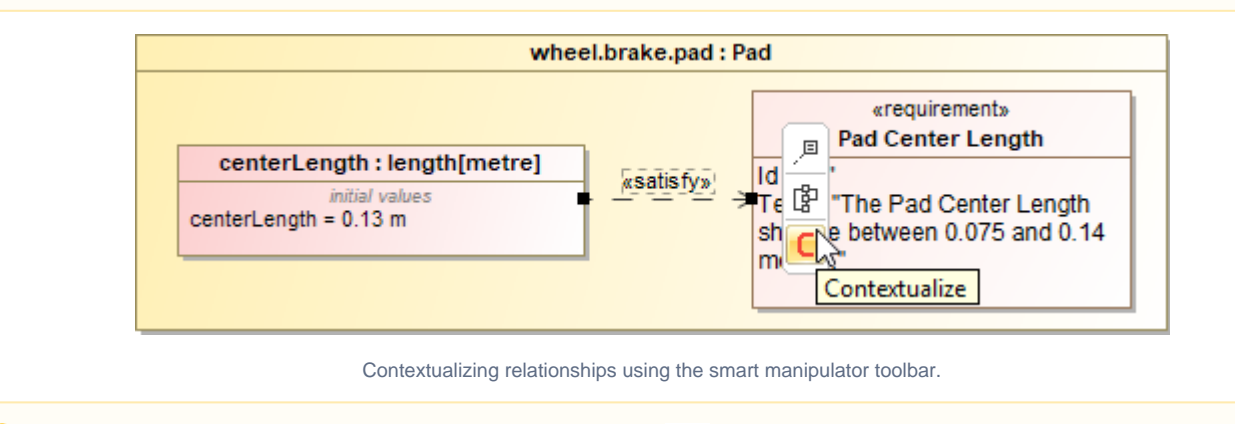

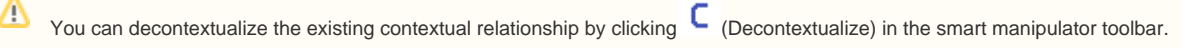

For a more compact Internal Block Diagram view, contextual relationships can be represented in the **Element Properties** compartment of the element shape. For this, you need to create the appropriate [derived property](https://docs.nomagic.com/display/MD2022xR1/Extending+Metamodel+with+Derived+Properties) first. Note that this expression must be identical to the dependency matrix criteria for displaying contextual relationships.

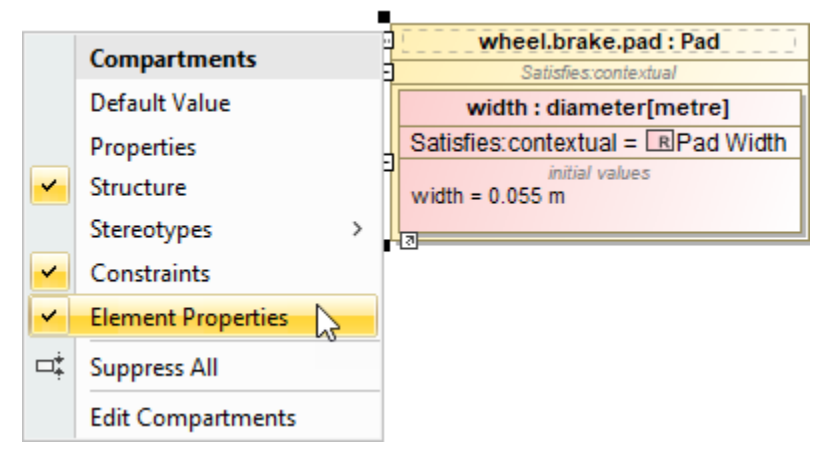

Displaying Contextual Relationship in the element compartment.

## <span id="page-2-0"></span>**Creating contextual relationships in dependency matrices**

Contextual relationships can only be created in **Structure** [tree-view dependency matrices.](https://docs.nomagic.com/display/MD2022xR1/Specifying+scope#Specifyingscope-hierarchyindependencymatrices)Λ

To create contextual relationships in **dependency matrices**

- 1. In the Criteria area of the [Dependency Matrix,](https://docs.nomagic.com/display/MD2022xR1/Dependency+Matrix) next to Dependency Criteria, click **........**.......................
- 2. Click the **Simple Navigation** operation and scroll down to the **Contextual Relations** category.
- 3. Under **Relation Criterion**, select the contextual relationship type to create.
- 4. When you are done, click **OK**.

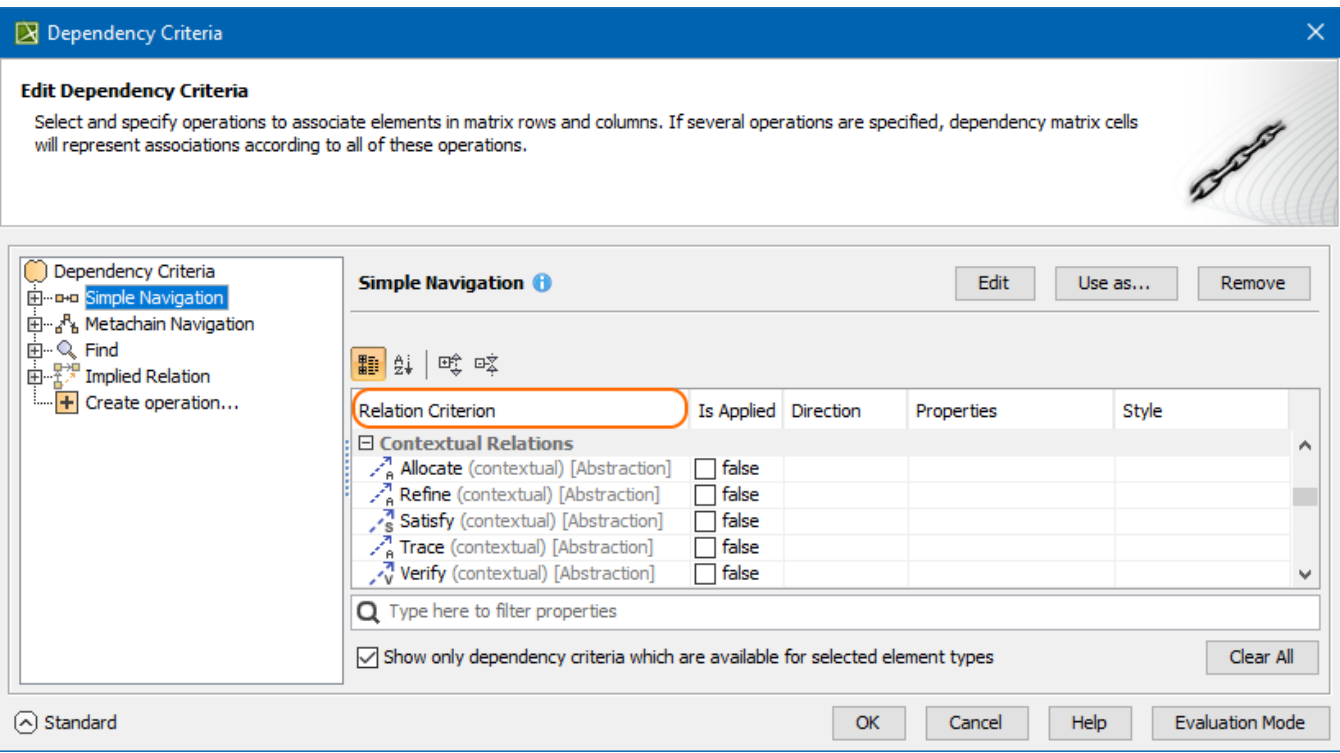

<span id="page-2-1"></span>Specifying Relation Criterion to build a Dependency Matrix.

Contextual relationships can only be created in **Structure** [tree-view tables](https://docs.nomagic.com/display/MD2022xR1/Displaying+row+elements+hierarchically#Displayingrowelementshierarchically-Displayingelementsincustomhierarchy). Δ

Before you can create contextual relationships in your structure tree-view table, you need to add a custom column or create a [derived property](https://docs.nomagic.com/display/MD2022xR1/Extending+Metamodel+with+Derived+Properties) to represent them.

To add a custom column/derived property to represent contextual relationships

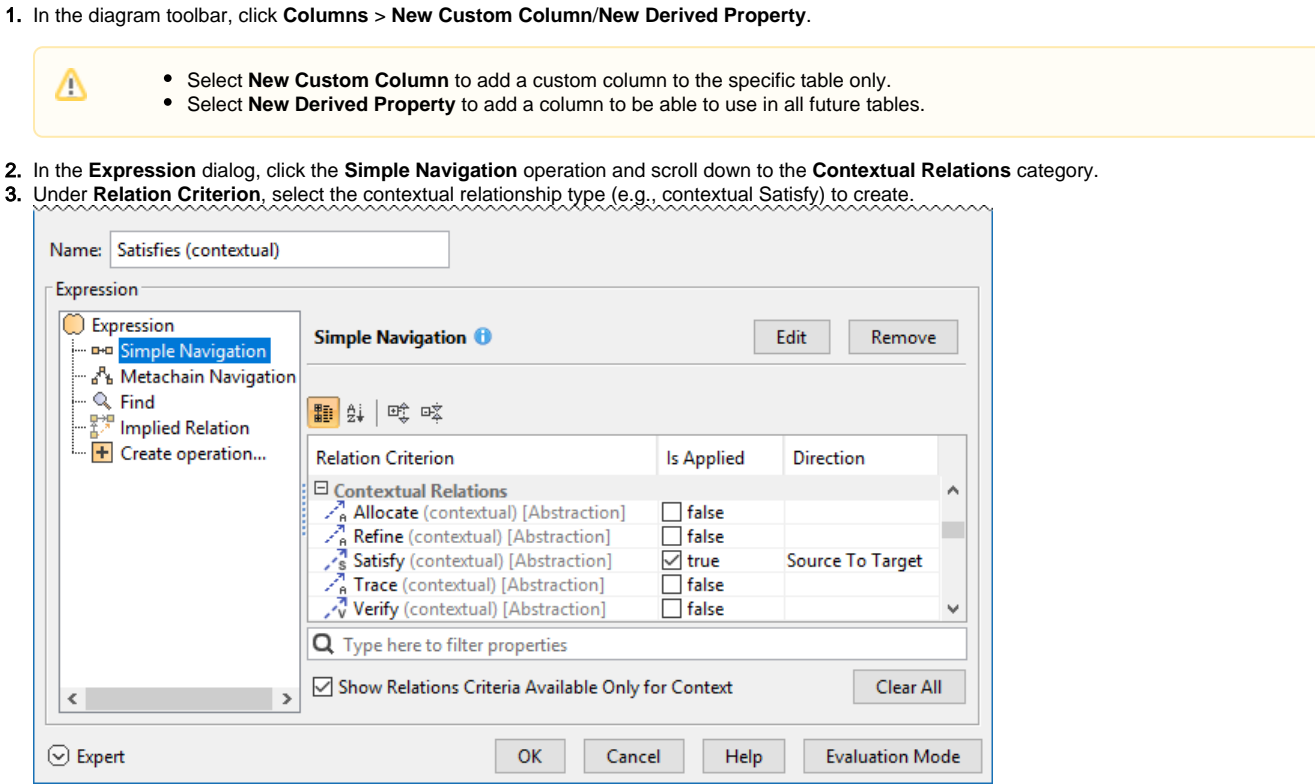

4. When you are finished, click **OK**.

Once you have added a custom column, you can now create contextual relationships directly in your table.

To create contextual relationships in **structure tree-view tables**

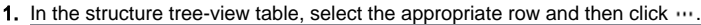

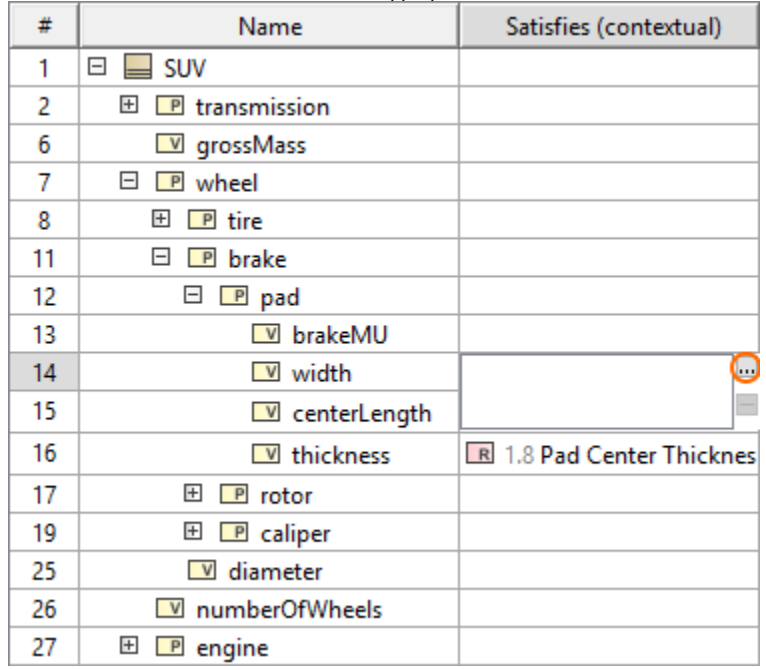

2. In the open **Select Elements** dialog, select the element(s) to create the contextual relationship(s).  $\boxed{\mathbb{R}}$  Select Elements

### Select, search for, or create elements

Type the name representing the model element you are searching for and select matches found in the<br>Tree or List view. For an advanced search, use the exact match, camel case, or wildcards (\*,?). You can also apply a filter to narrow down the search scope.

옷  $\Box$ 

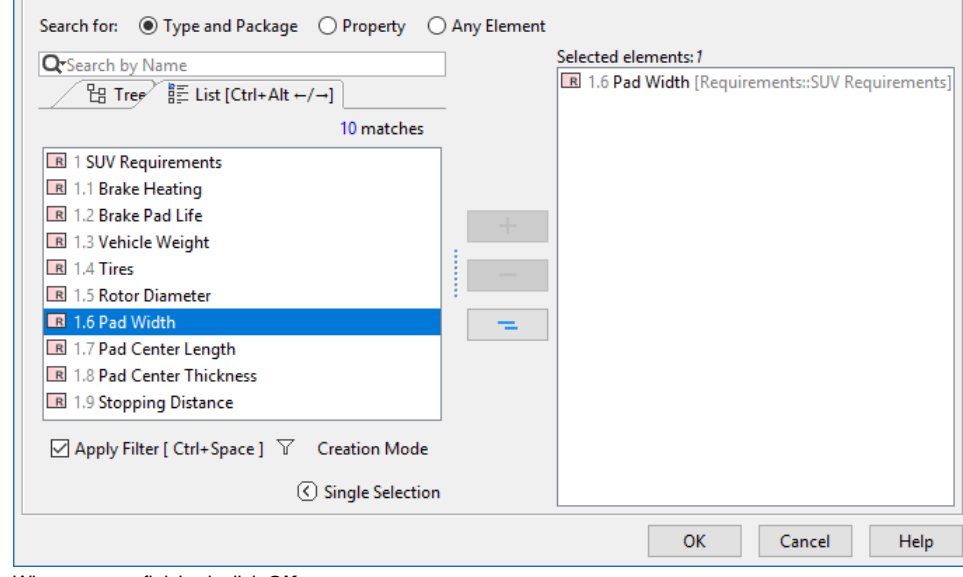

3. When you are finished, click **OK**.

The contextual relationship is created in the model and represented in the table.

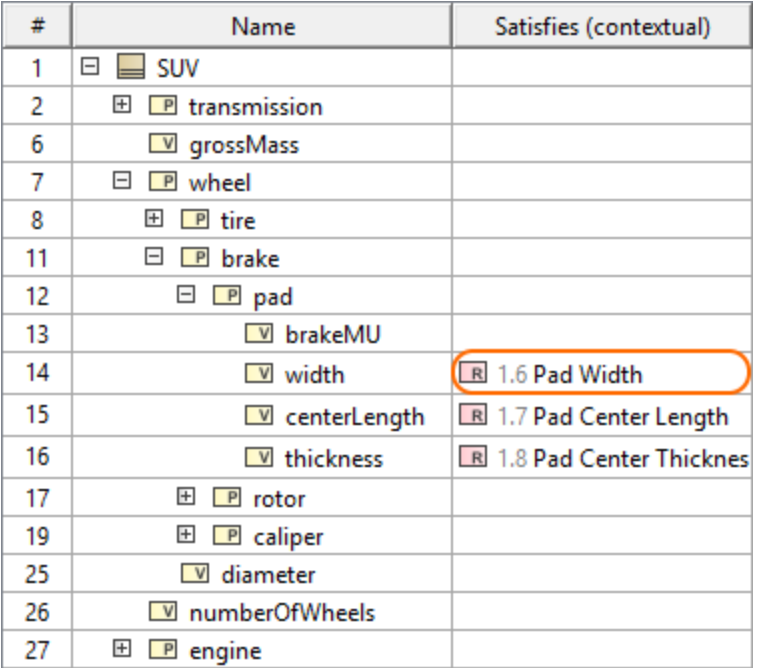